# 广州医科大学实验室开放管理 系统教程(学生版)

广州医科大学 卫生管理学院 医学人文实验中心 2018年11月

### content

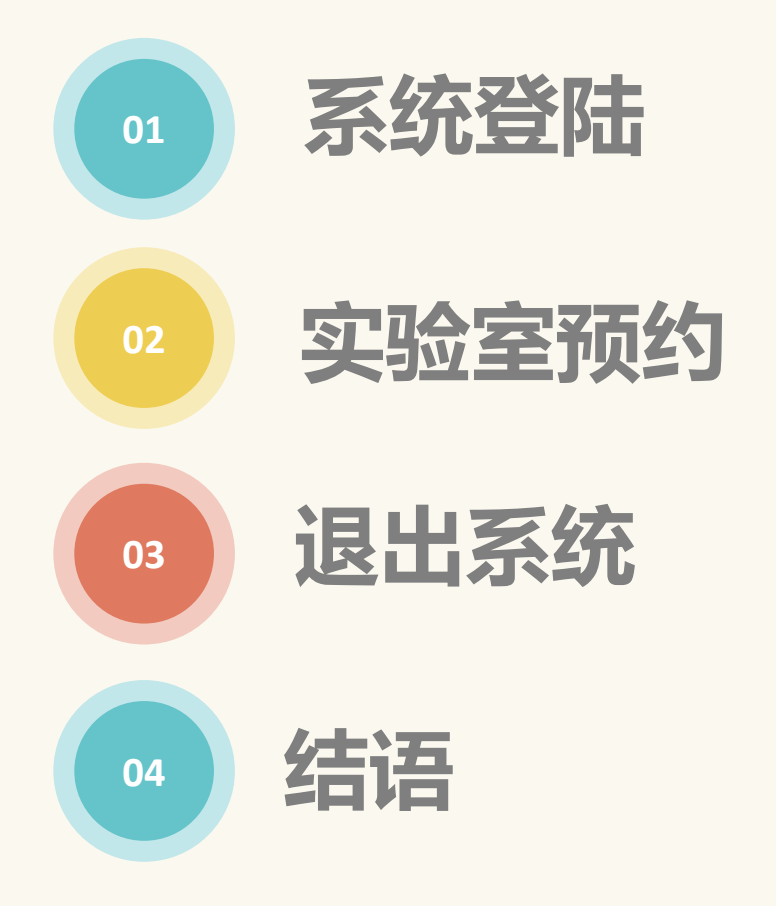

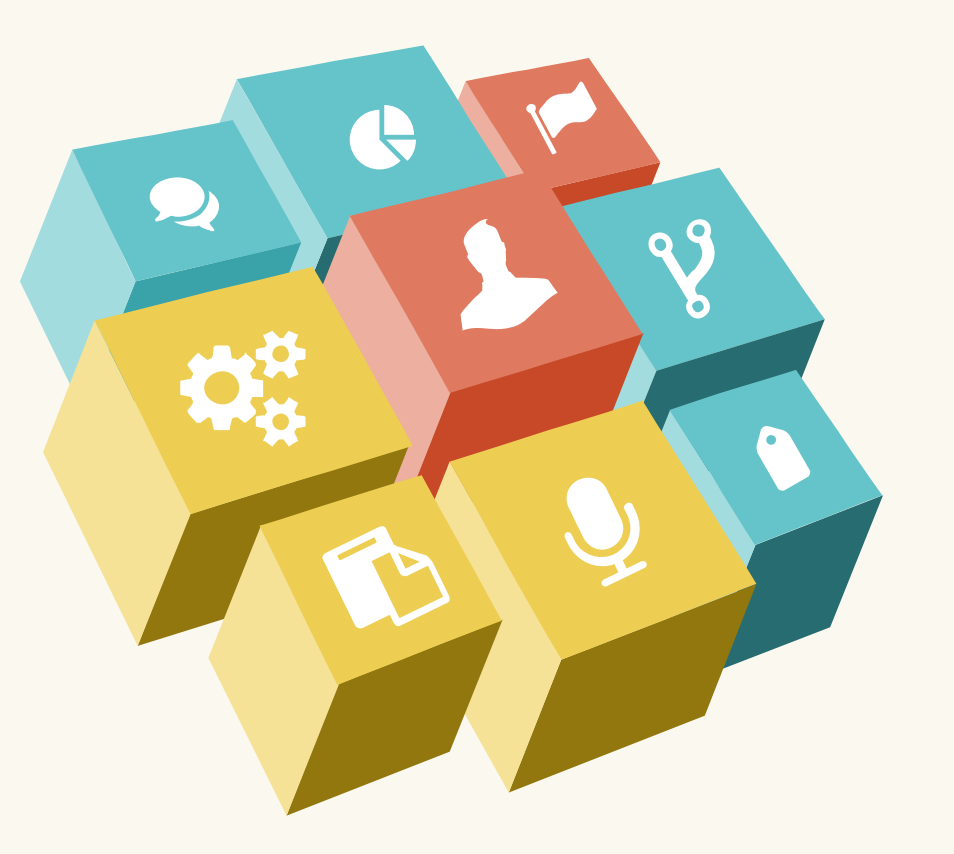

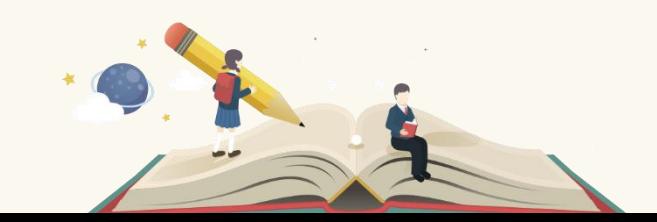

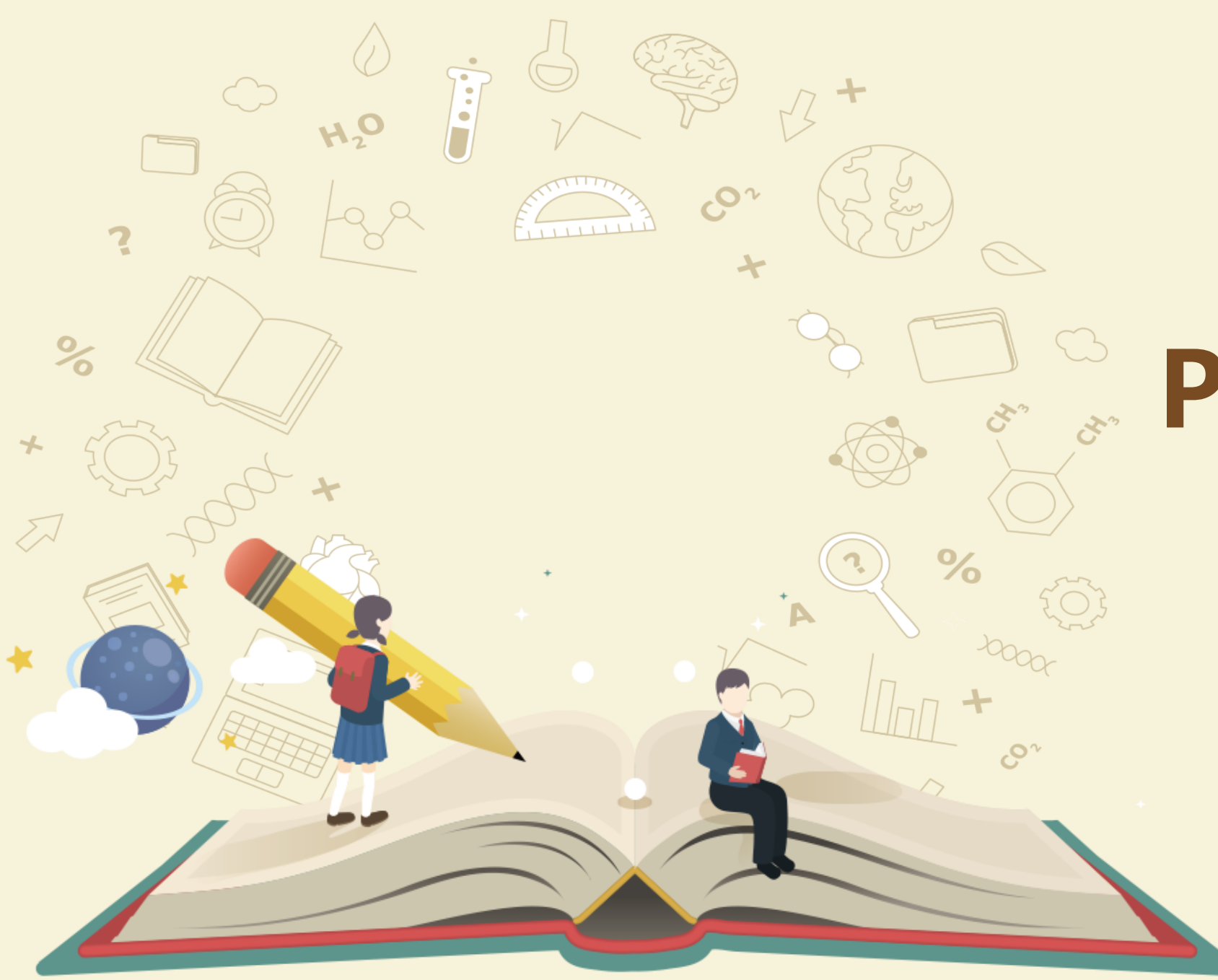

# PART ONE

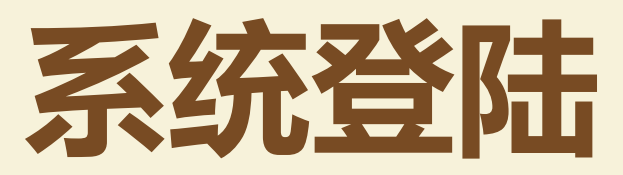

#### 1. 用浏览器登陆实验室开放系统的IP网址 10.168.188.47 (需要在校内 IP登陆或使用VPN)

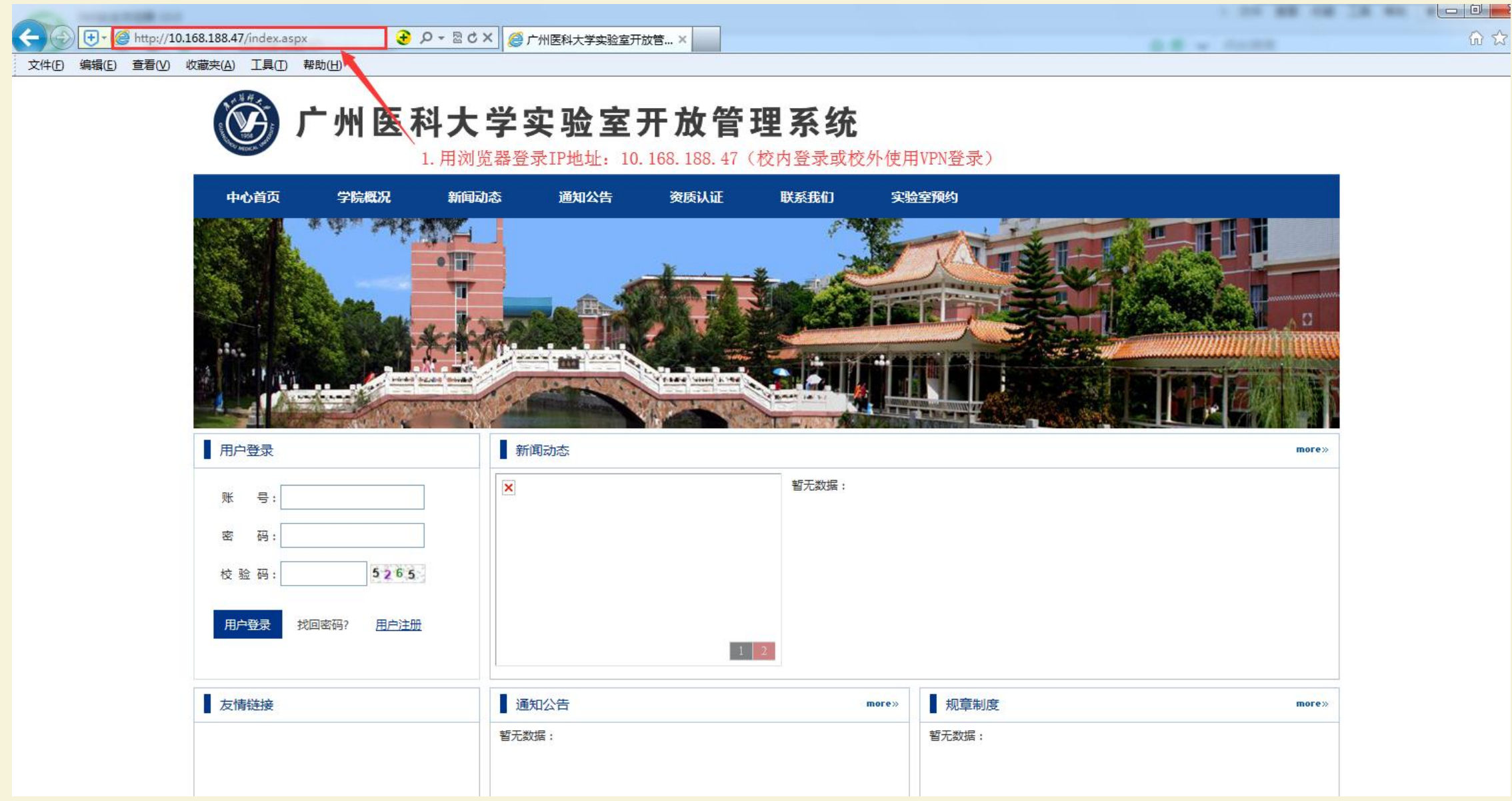

#### 2.完成登陆

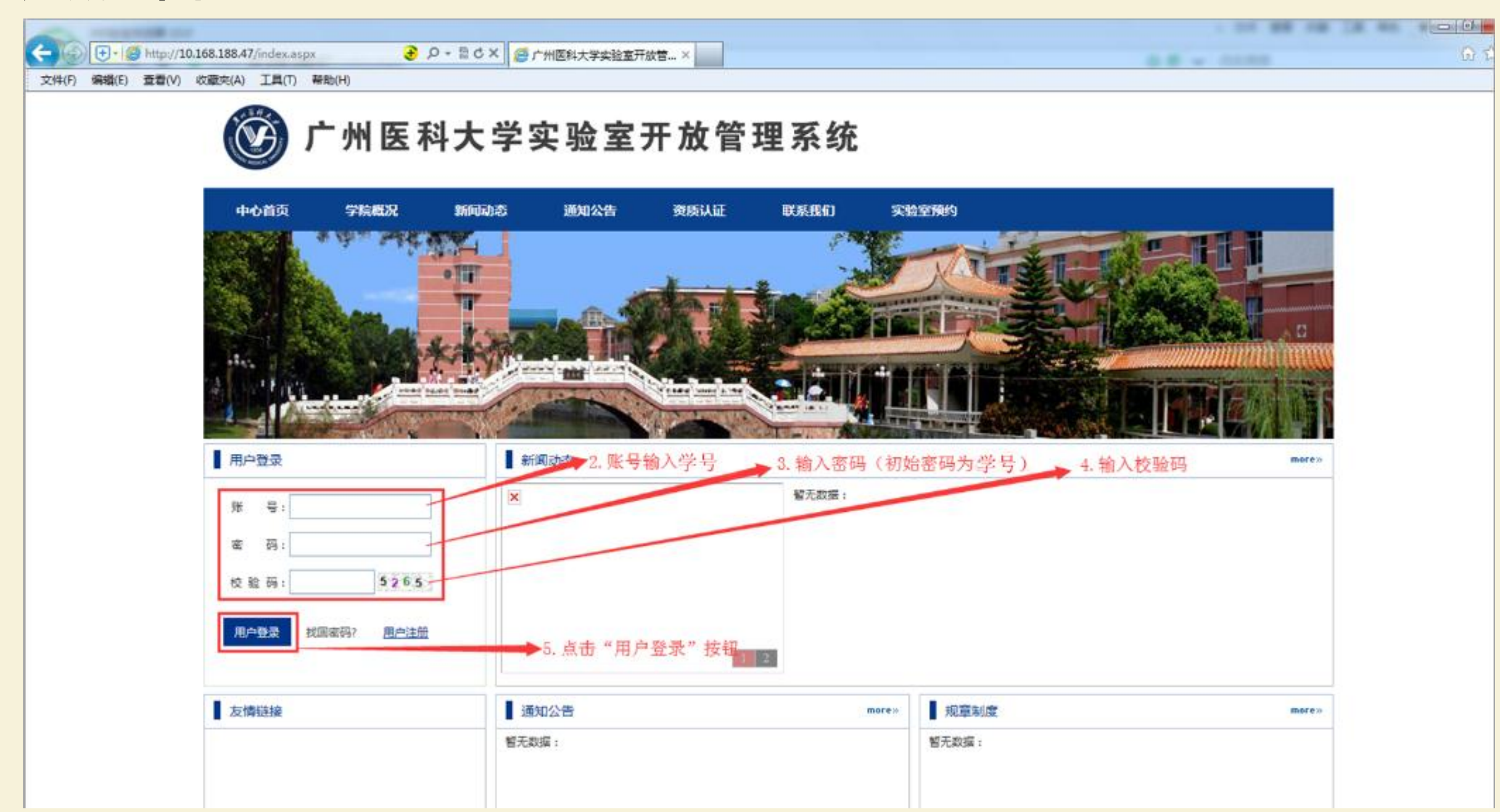

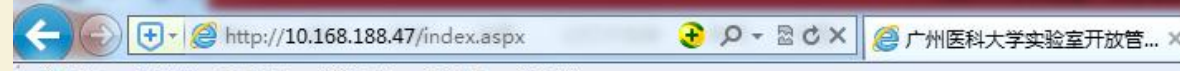

文件(F) 编辑(E) 查看(V) 收藏夹(A) 工具(T) 帮助(H)

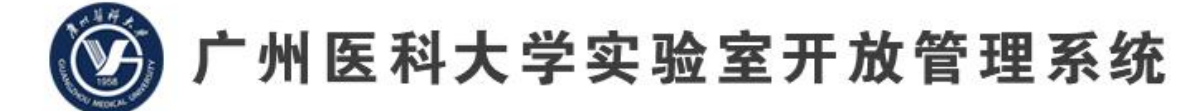

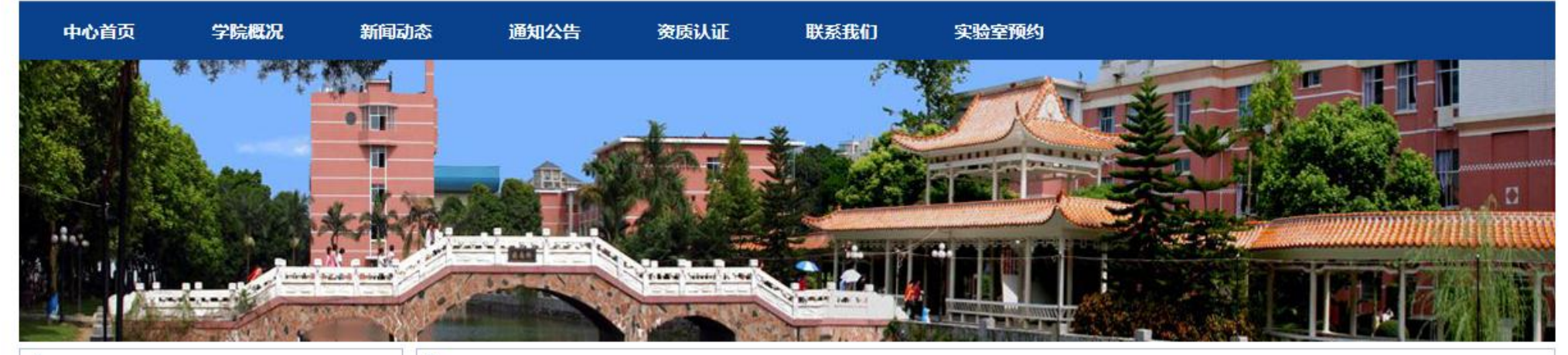

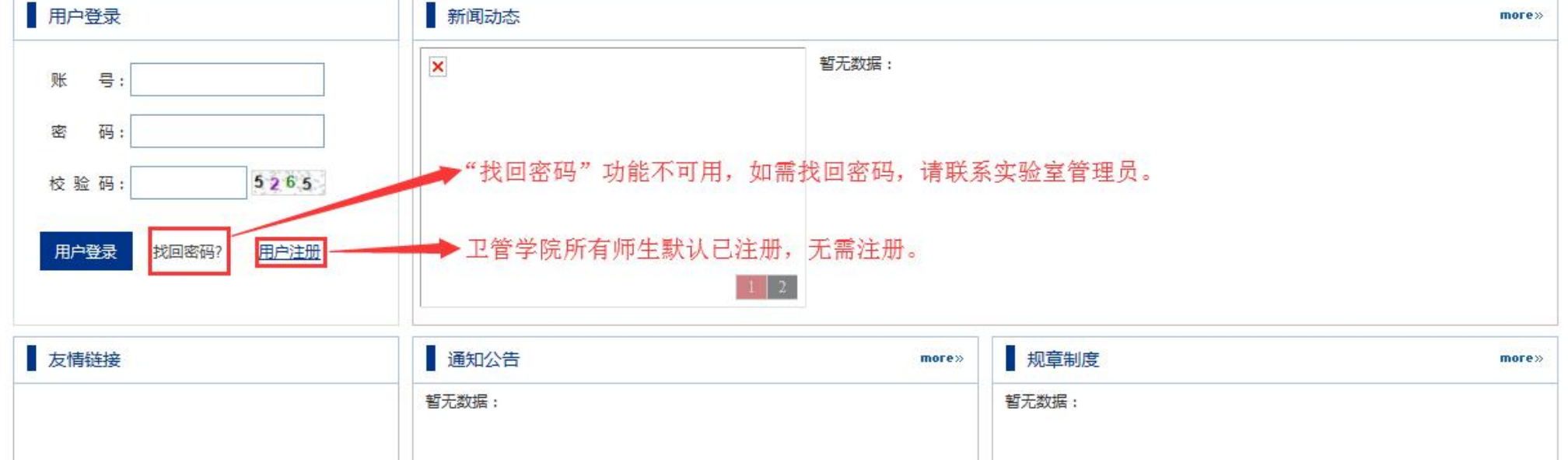

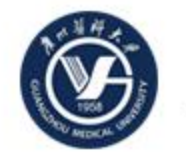

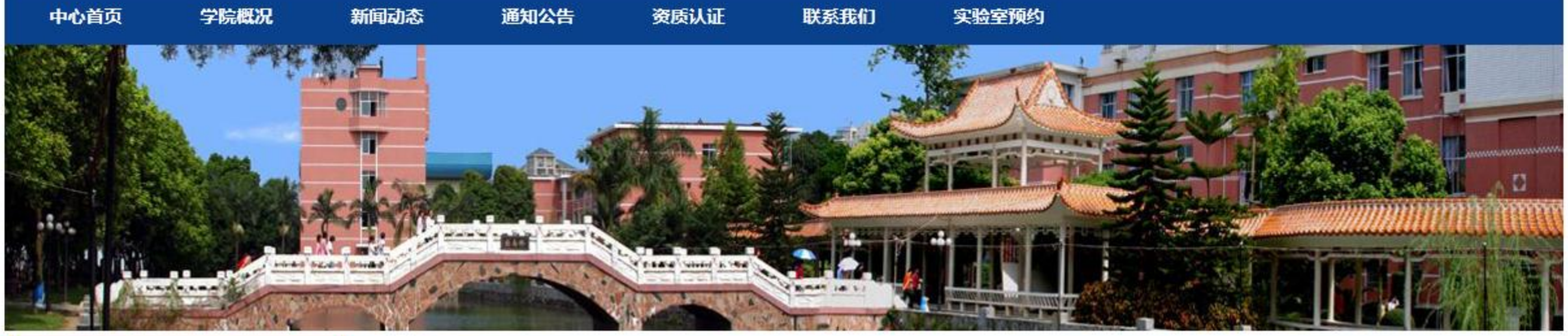

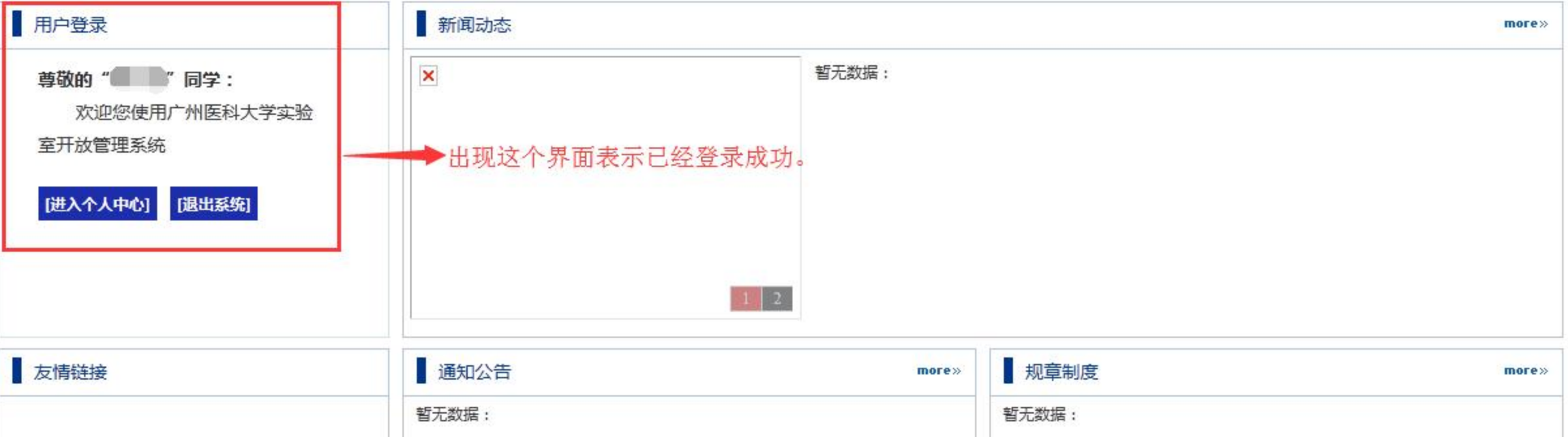

#### 3. 完成密码修改、邮箱电话绑定

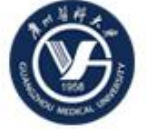

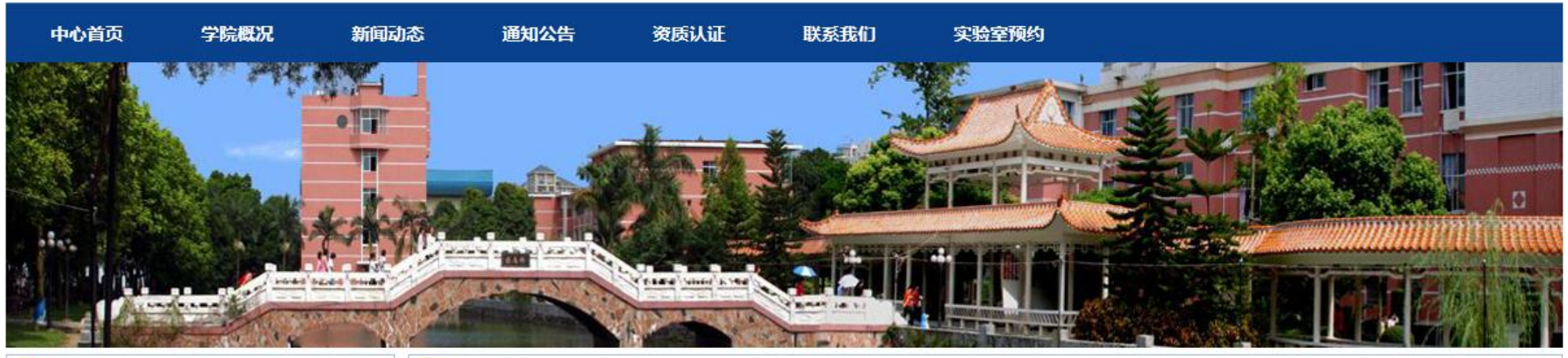

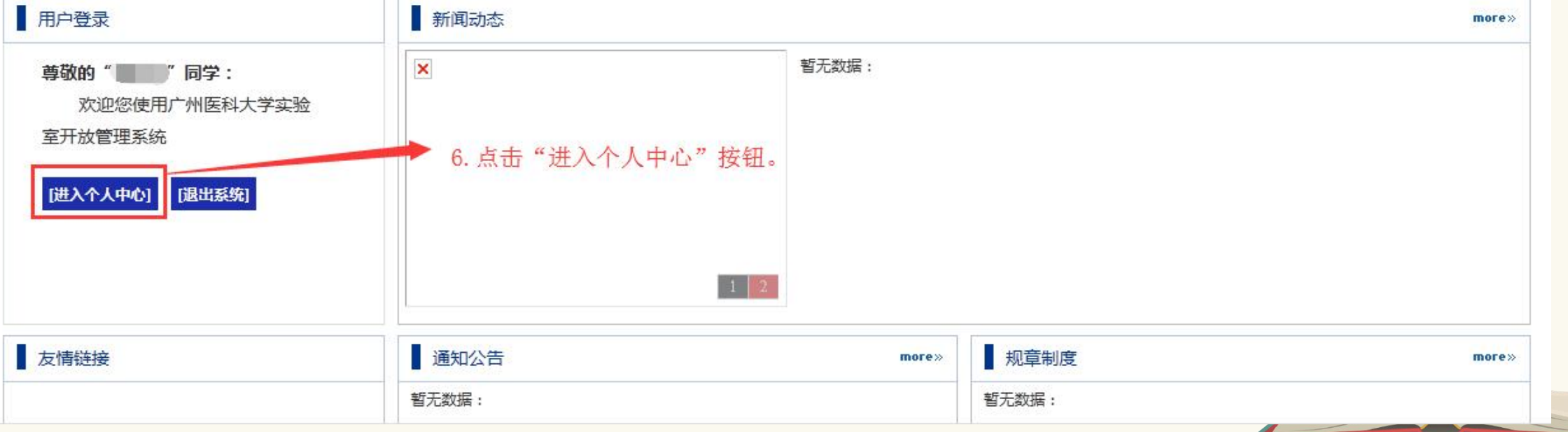

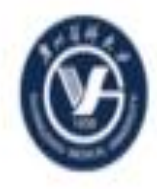

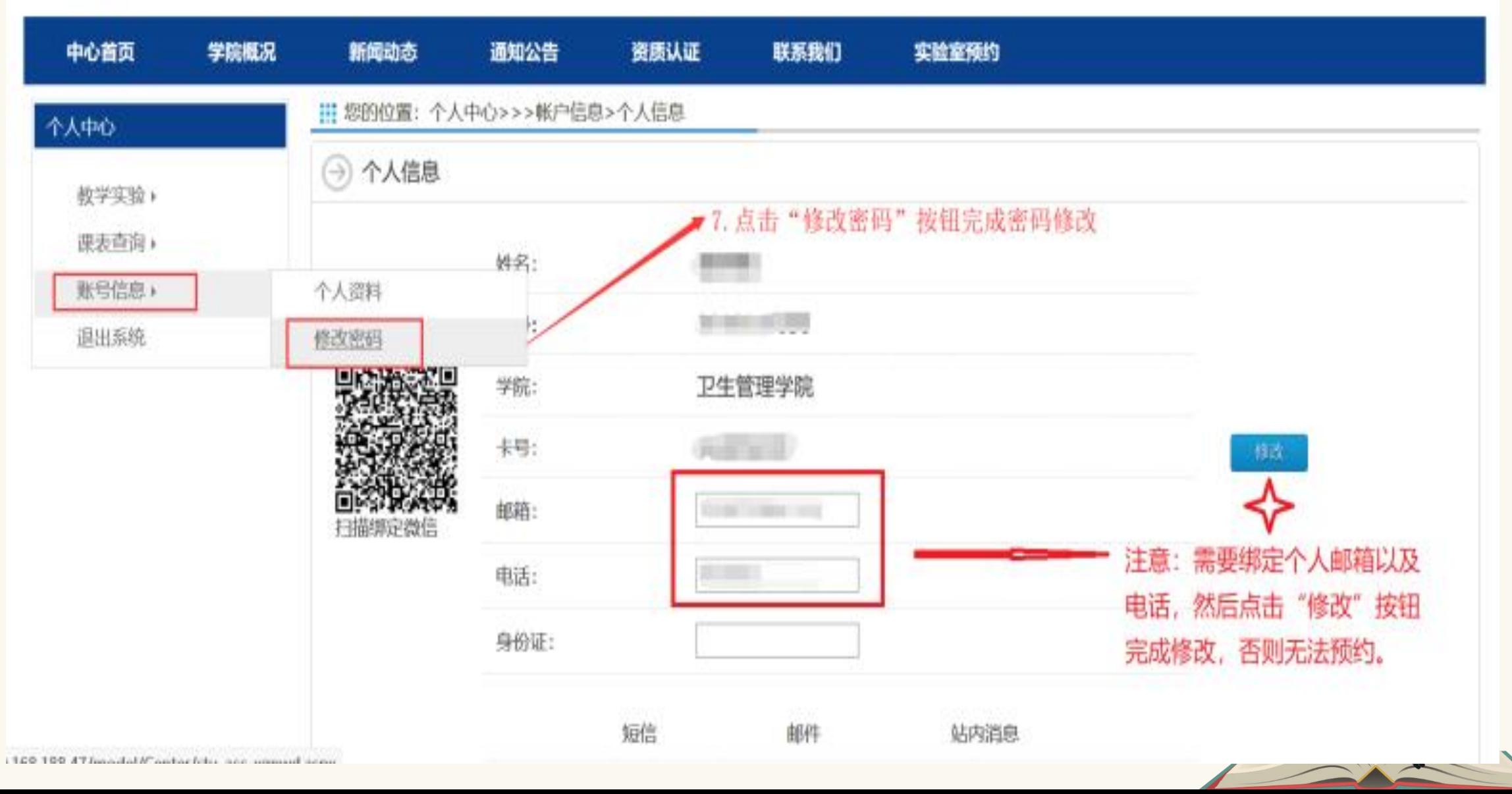

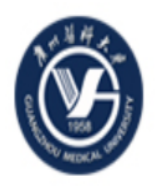

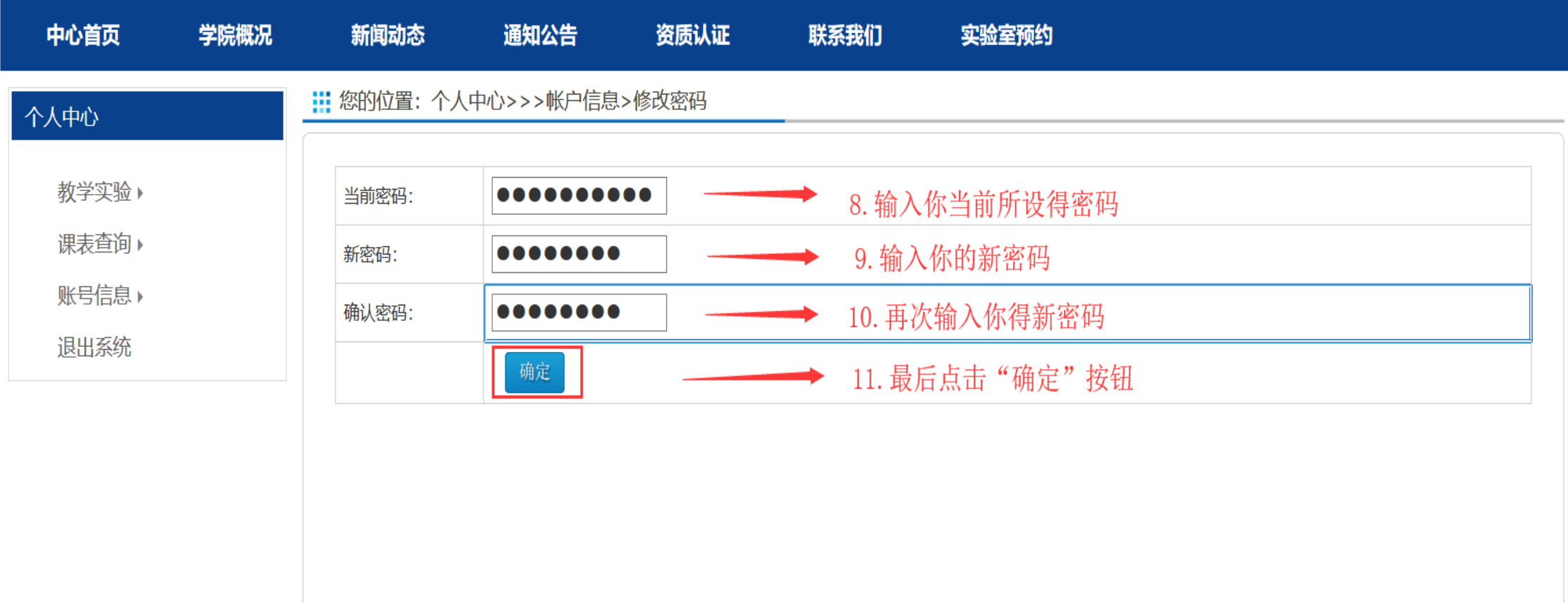

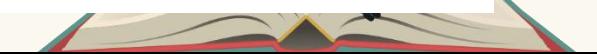

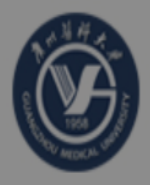

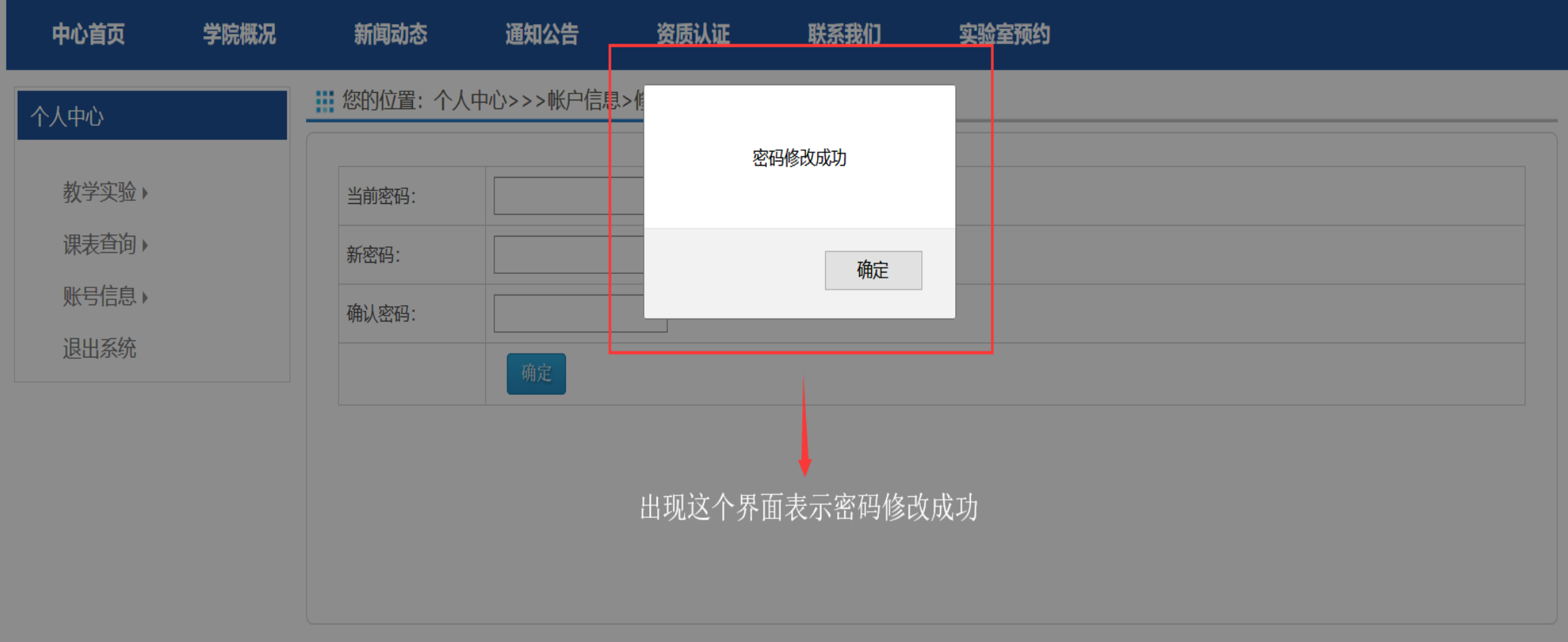

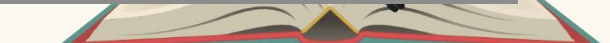

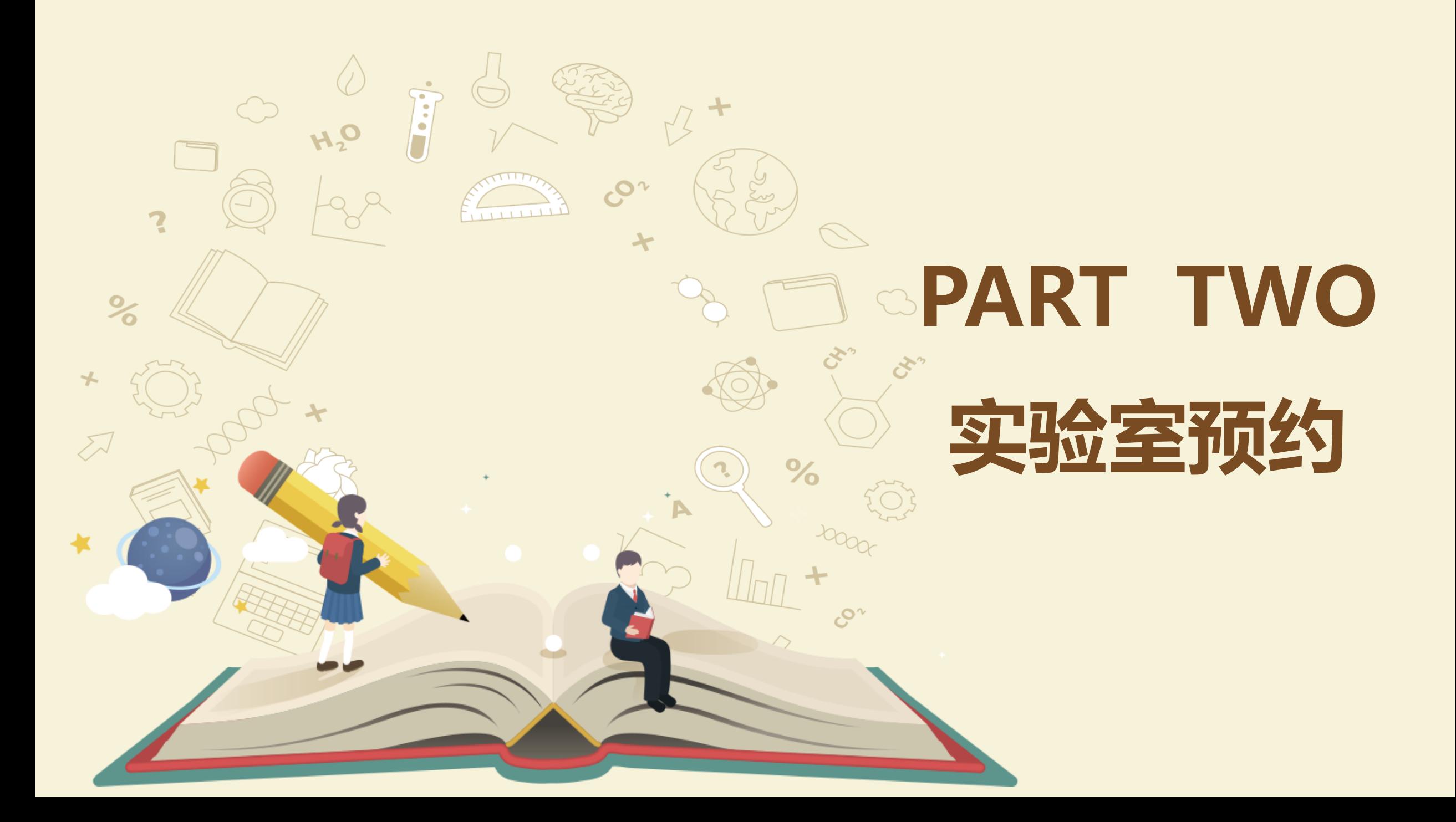

#### 1.点击"实验室预约按钮"

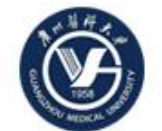

#### 广州医科大学实验室开放管理系统

点击"实验室预约"菜单。

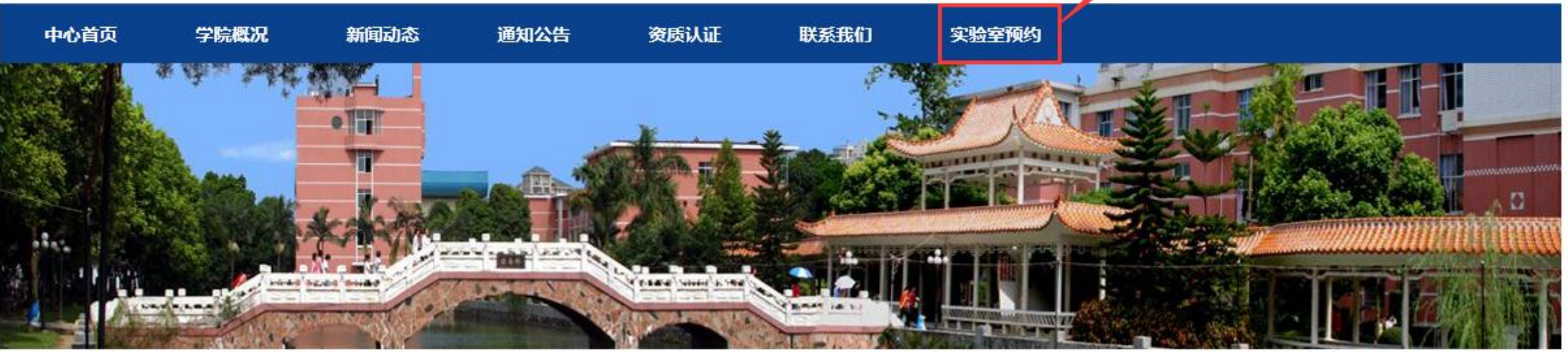

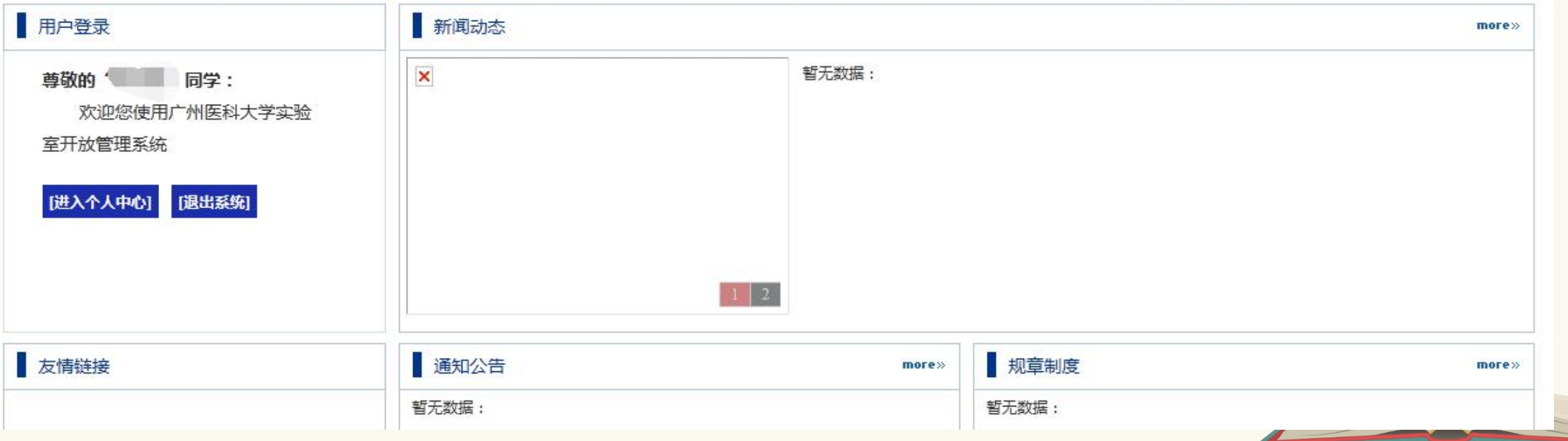

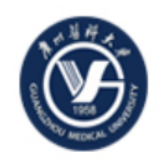

2. 可以通过以下方式查找你想了解的实验室的预约情况, 然<br>后点击"查找"按钮进行查找。

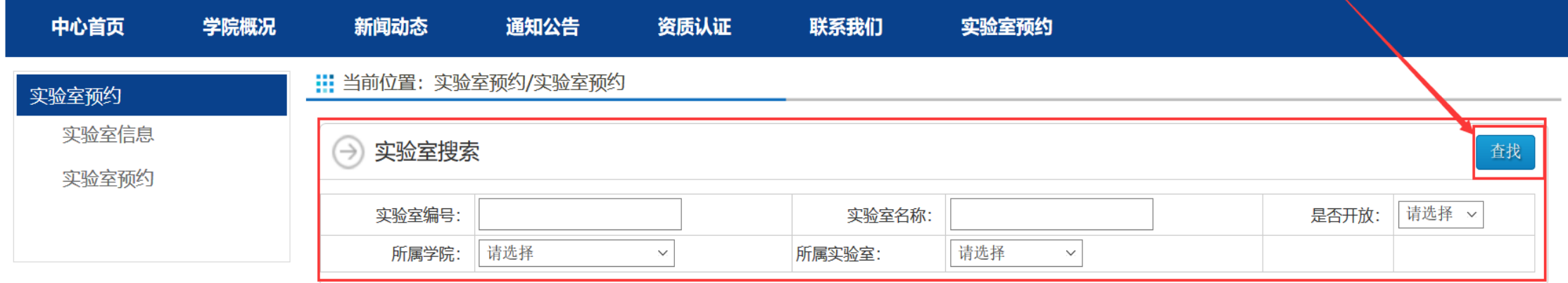

#### 实验室列表  $\rightarrow$

#### 3. 点击你所想要预约的实验室

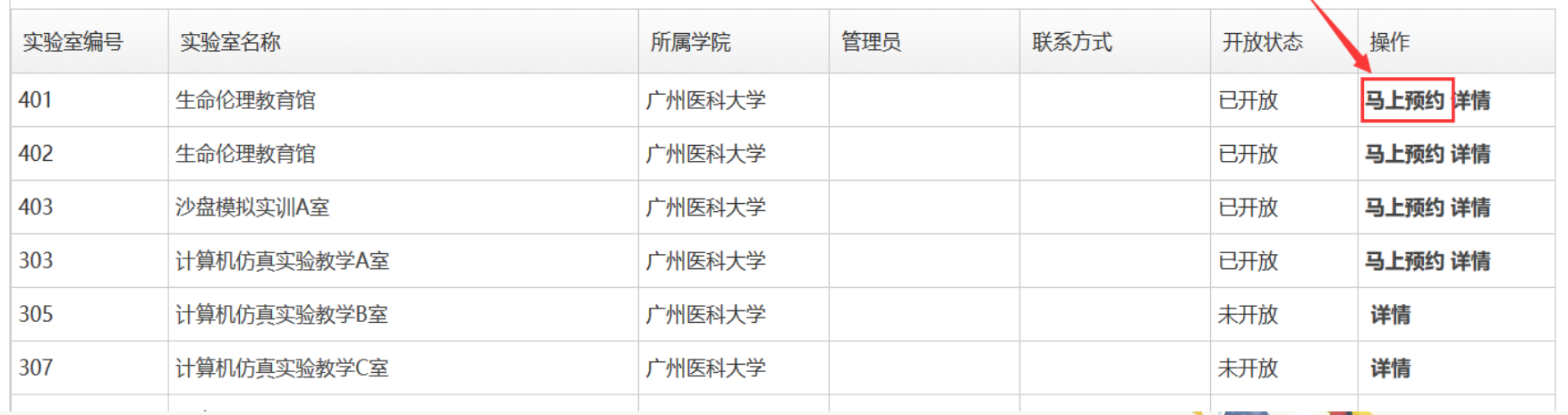

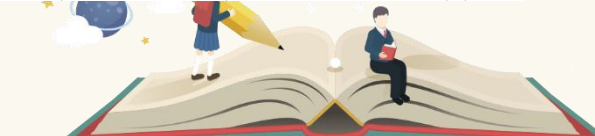

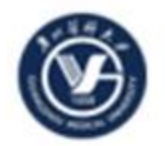

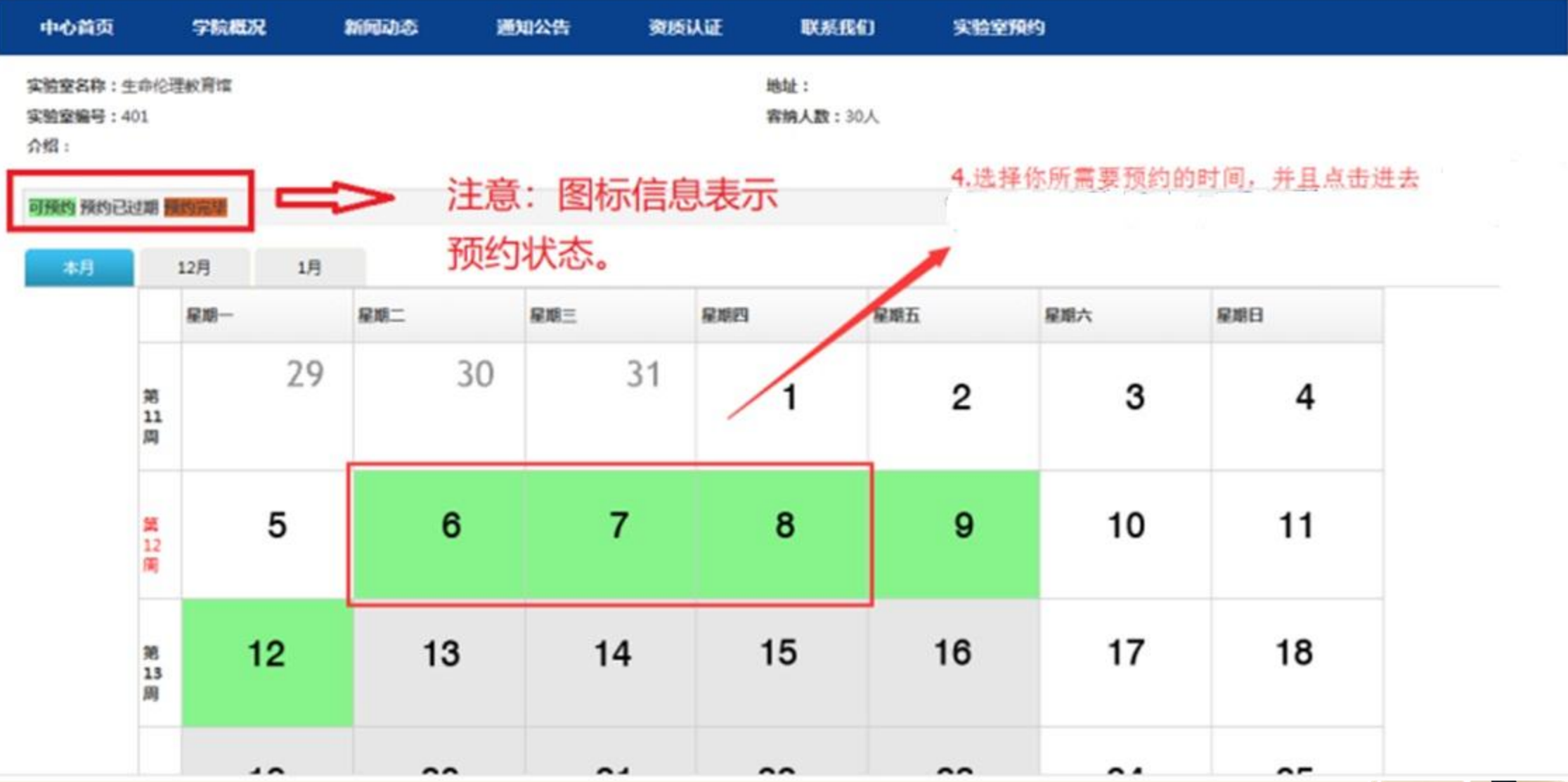

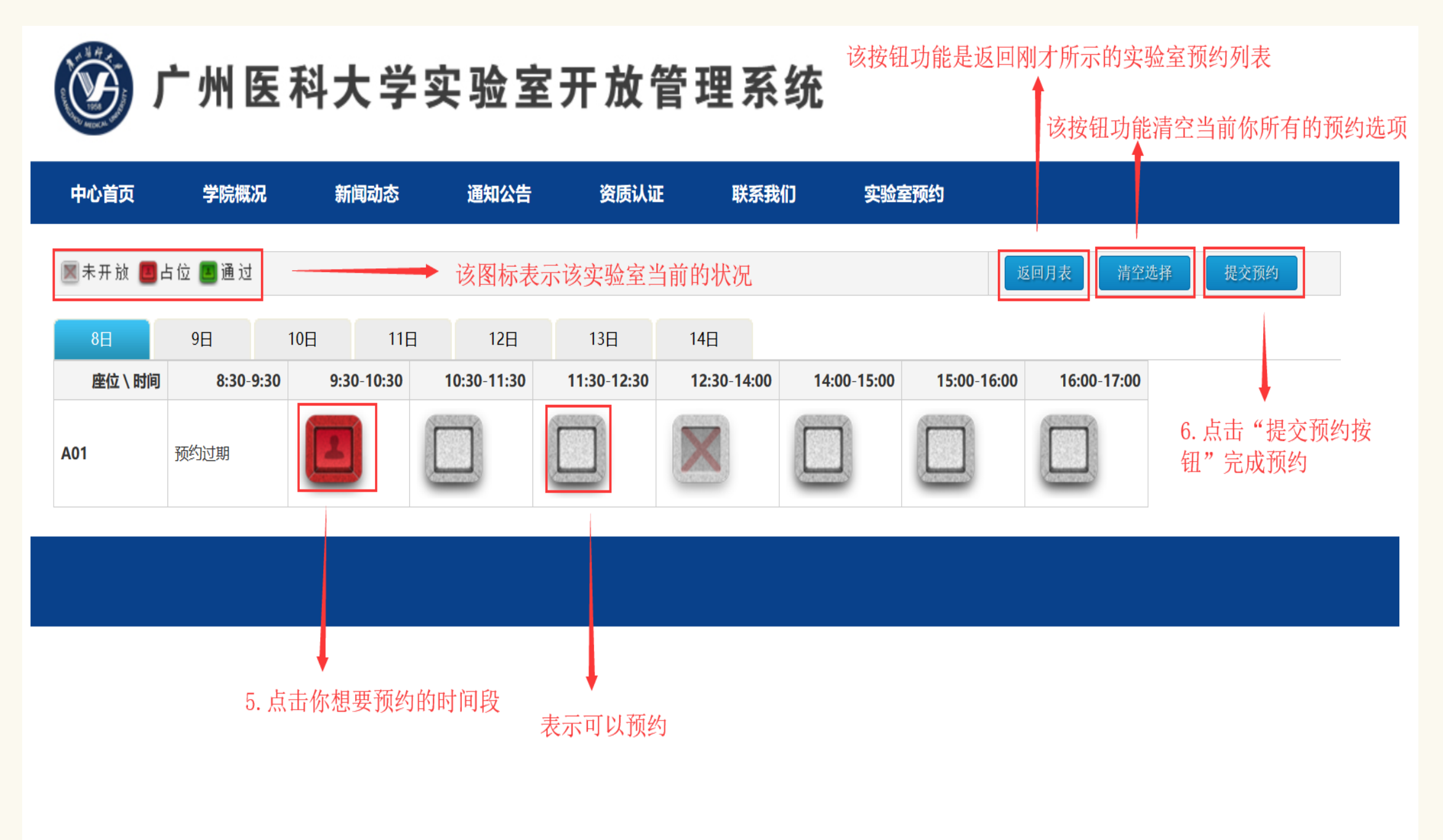

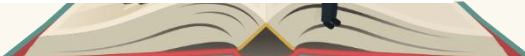

#### 3.完善实验室预约信息

#### **!!!** 您的位置: 实验室预约

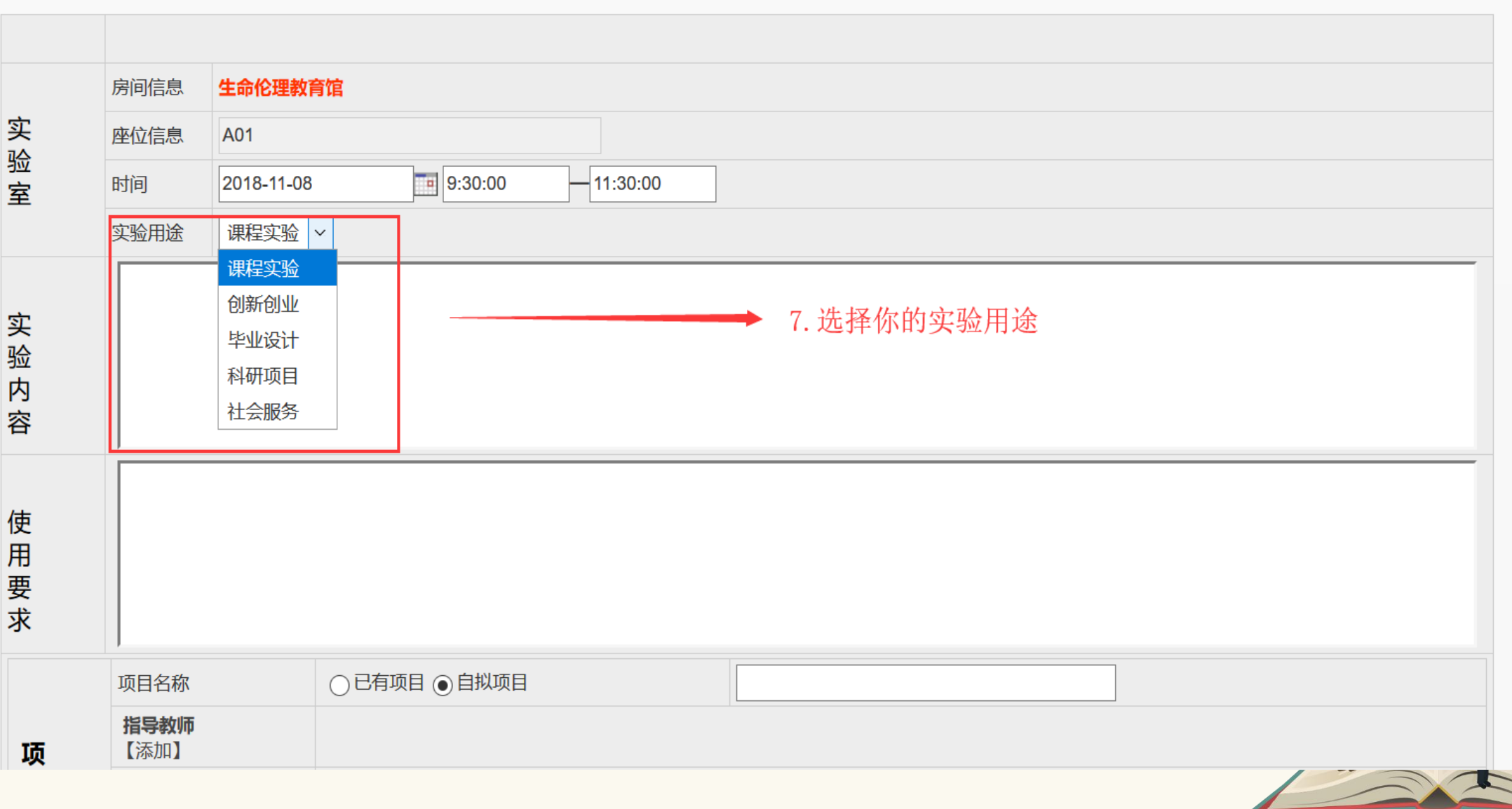

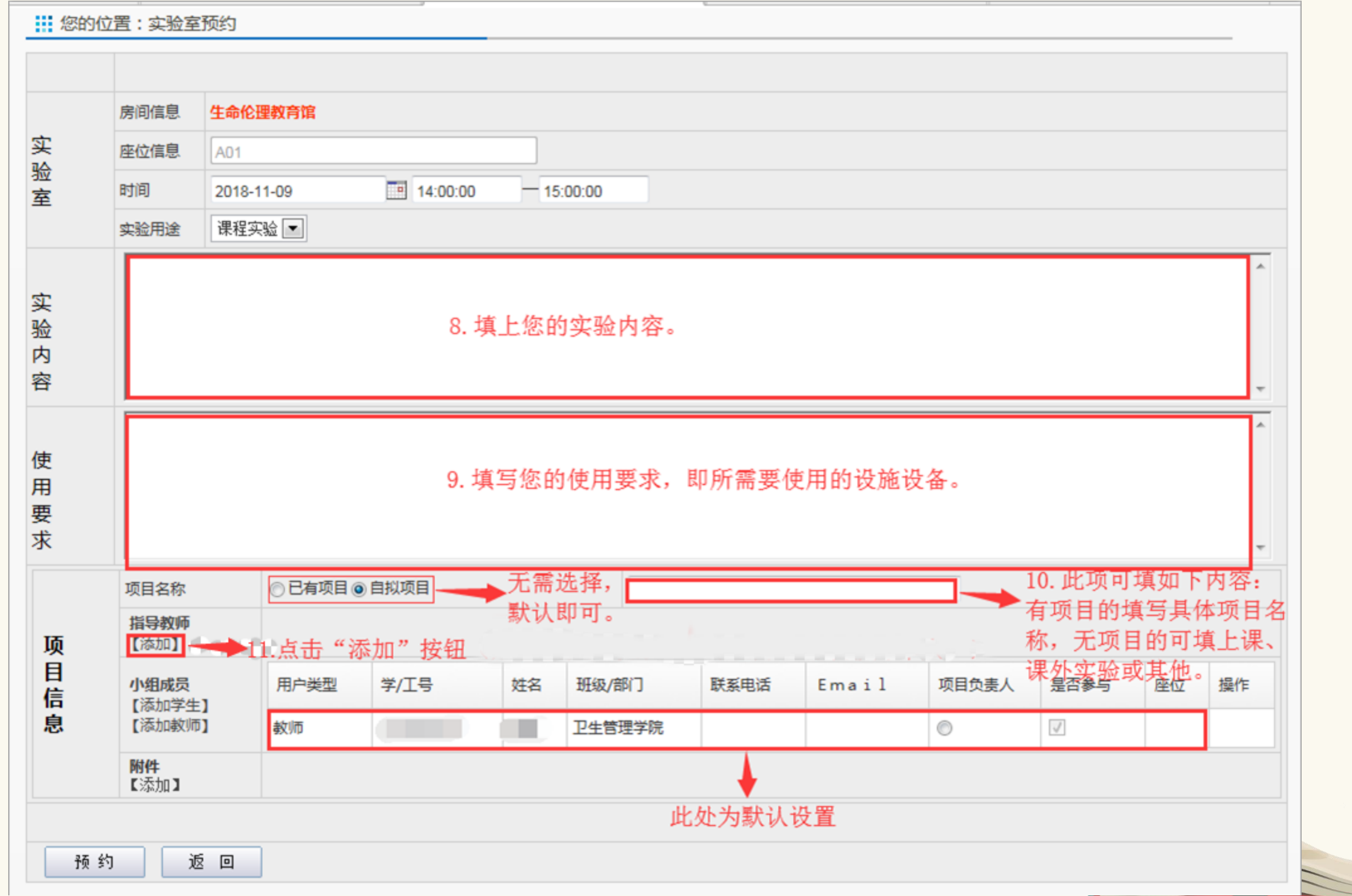

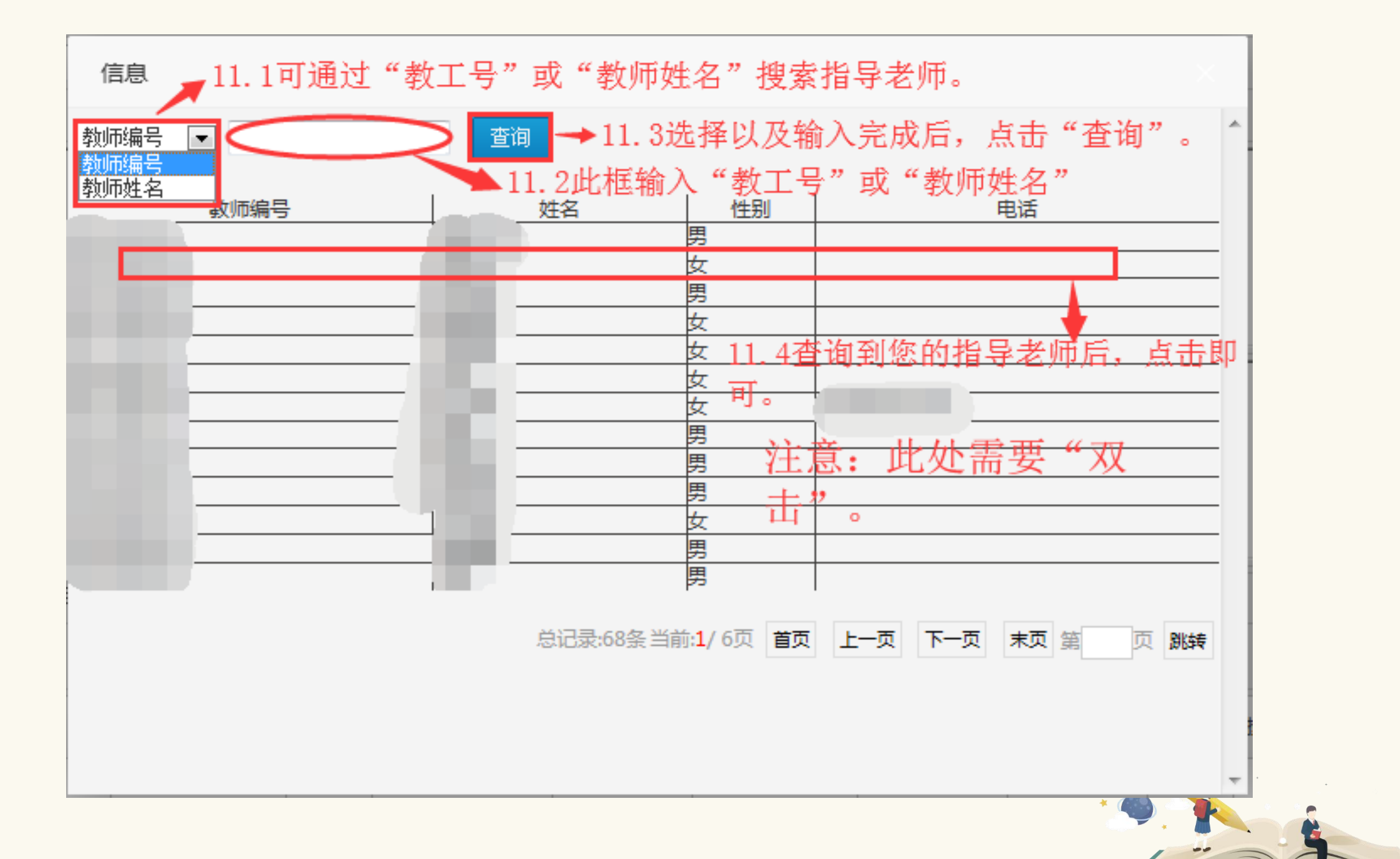

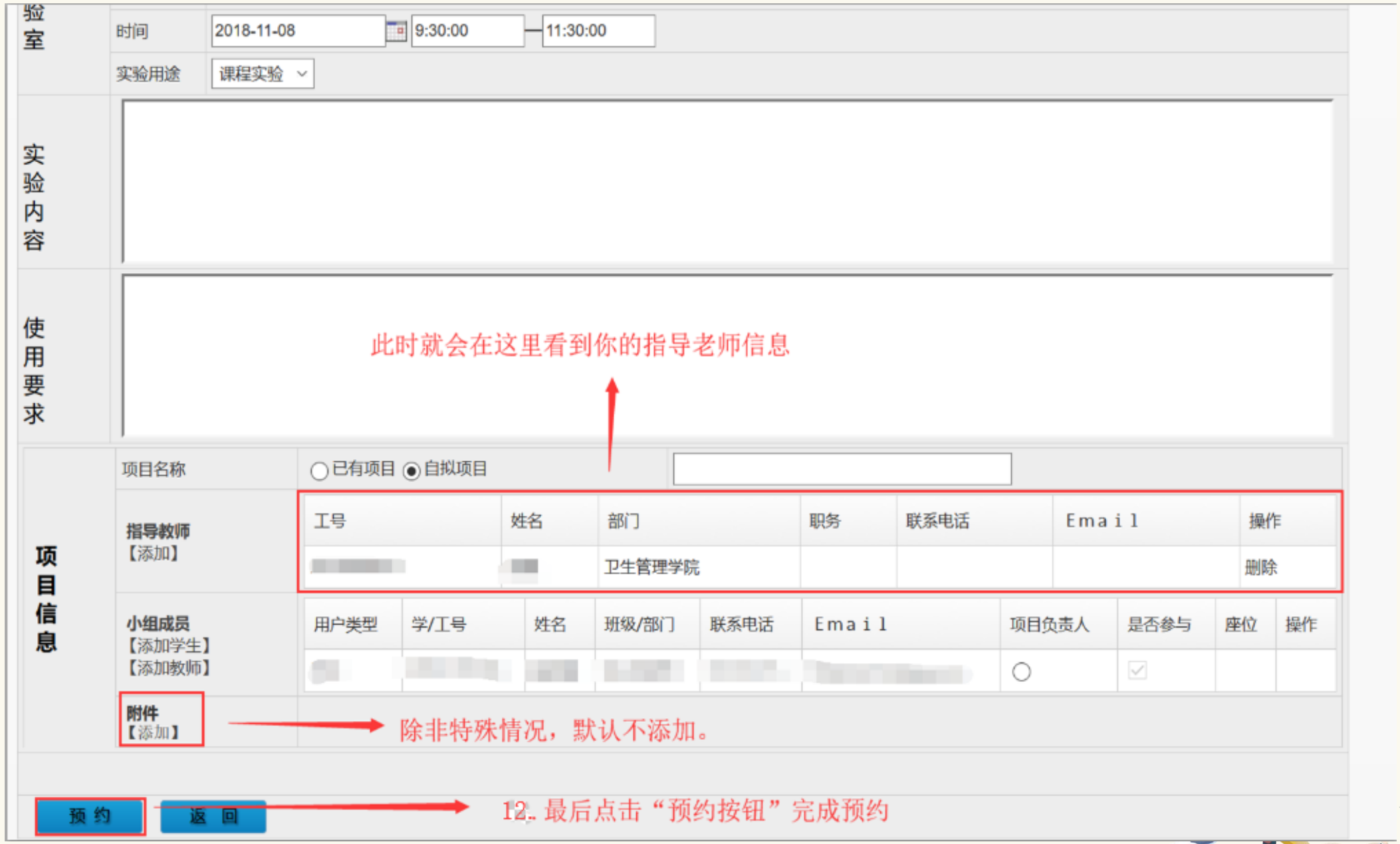

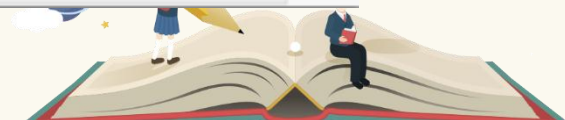

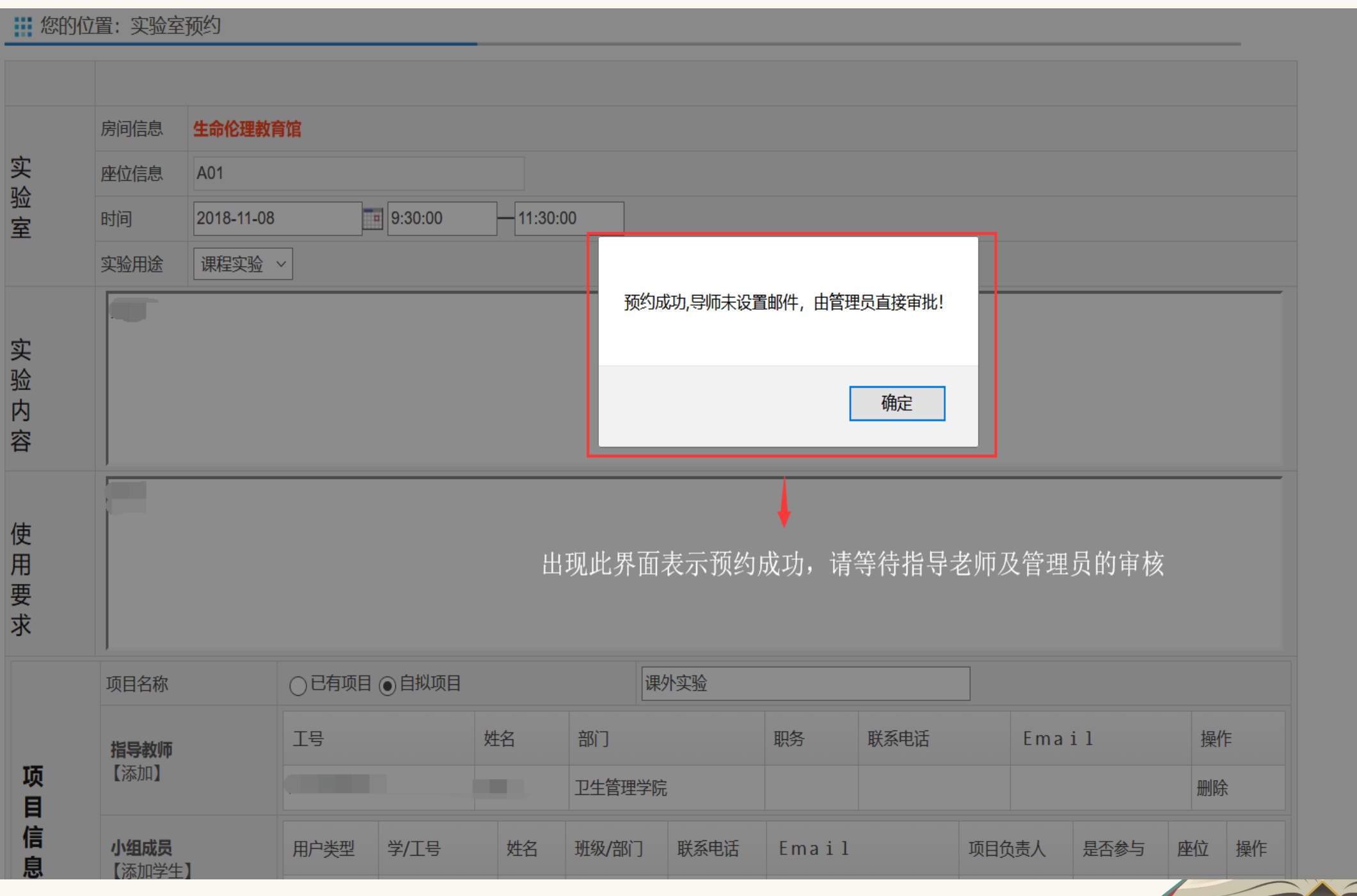

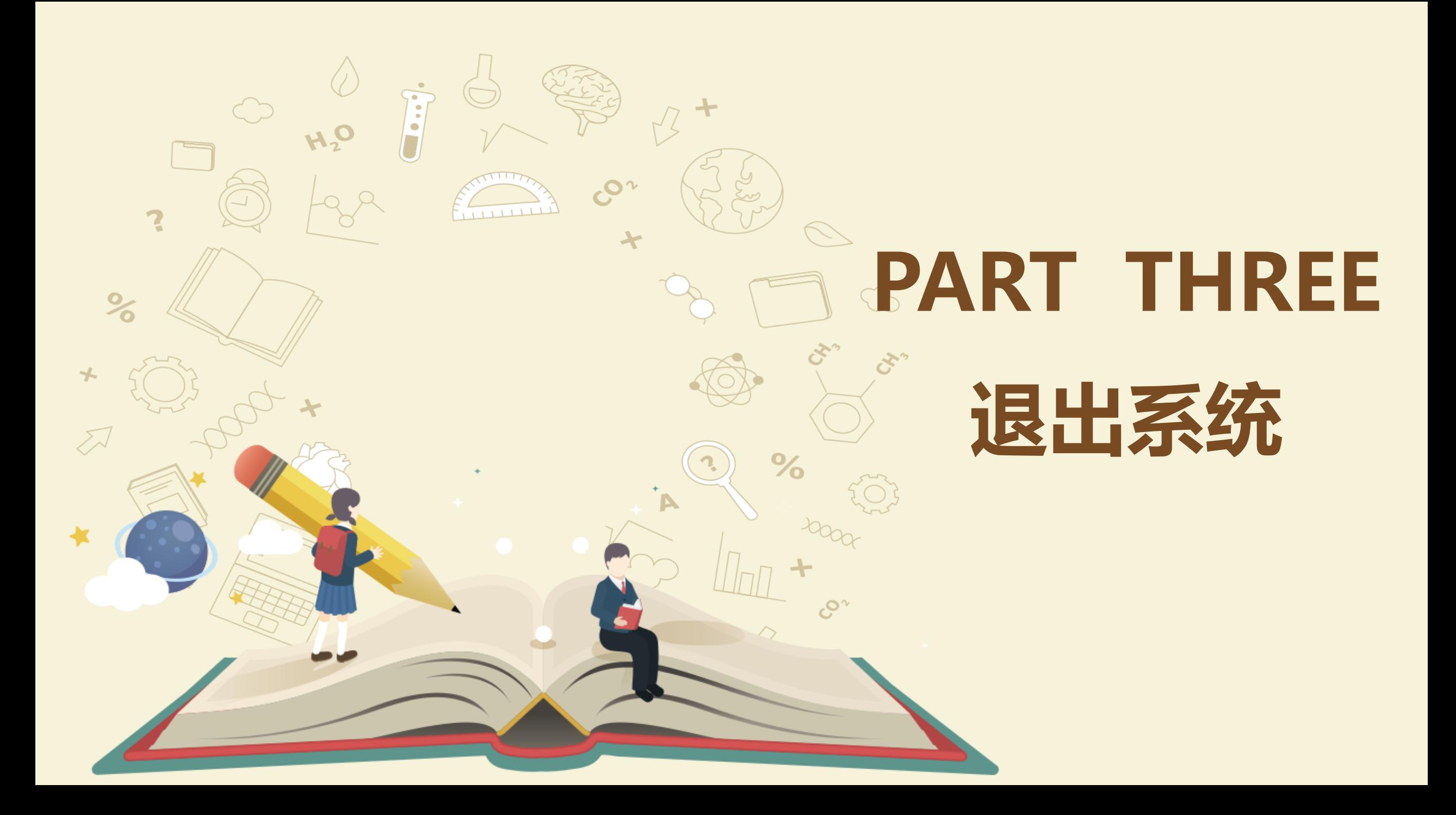

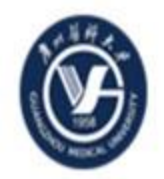

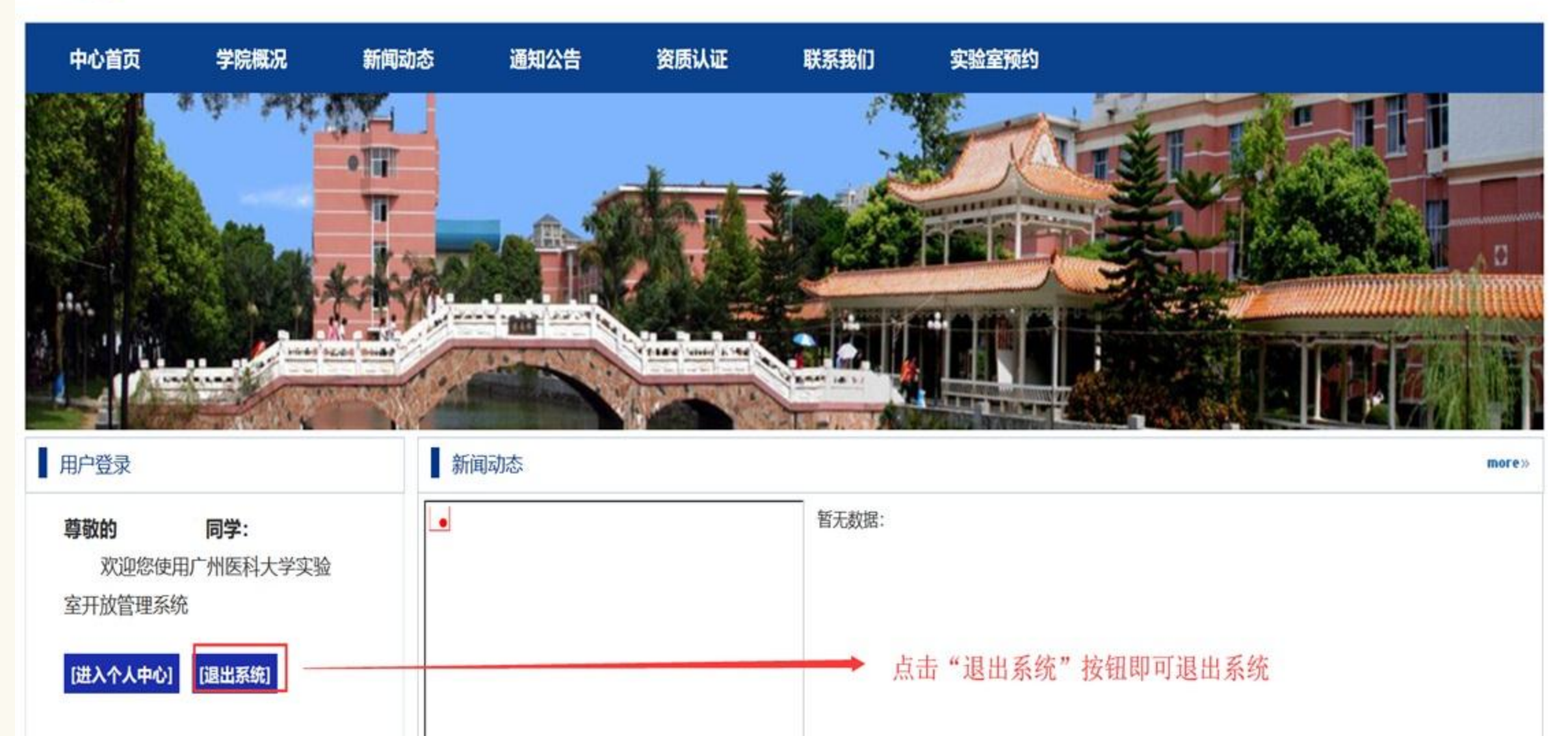

 $1|2|$ 

## 关于实验室预约问题,请联系实 验中心管理员。